# develop

The Minnesota Quality Improvement & Registry Tool

### **DEVELOP – MEMBERSHIP APPLICATION**

In Develop, you can have an **Individual Profile** or you can apply for a **Membership**.

### A Develop **Individual Profile**:

- Is free to create
- Allows you to search, register and pay for training events
- Keeps a record of your training events
- Offers the ability to print your learning record for licensing

A Develop **Membership** includes the above and allows the user to:

- Add additional training certificates and education
- Earn a Career Lattice Step
- Receive a membership card
- Participate in Parent Aware
- Apply for grants and scholarships
- 1. To apply for a Membership, log into Develop with your email address and password.
- 2. Check the **Become a Member box**, click on **Apply/Renew** to start your application. If you have any questions about the process, view the guide at [www.mncpd.org.](https://www.mncpd.org/wp-content/uploads/2018/02/Individual-Membership-Guide.pdf)

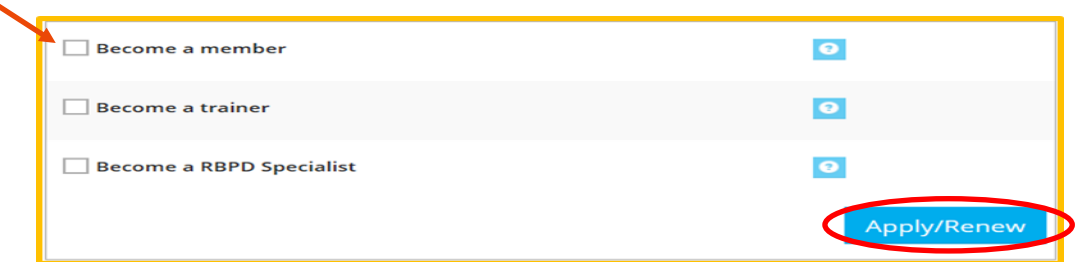

- 3. The membership application will require the following:
	- Personal Information (name, address)
	- Education
	- Employment History
	- Training
	- Other information

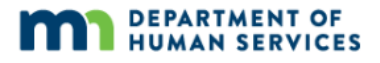

### 4. Click on **Start Application**.

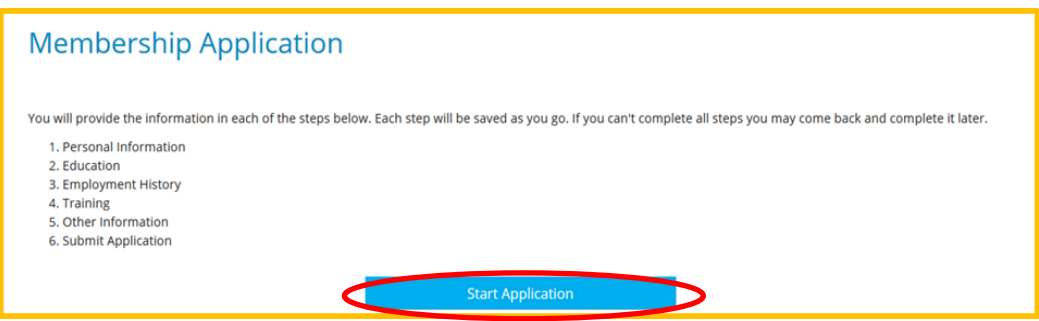

5. **Personal Information** will import from your Individual Profile. Enter any additional information as needed. Click on **Save and Continue**.

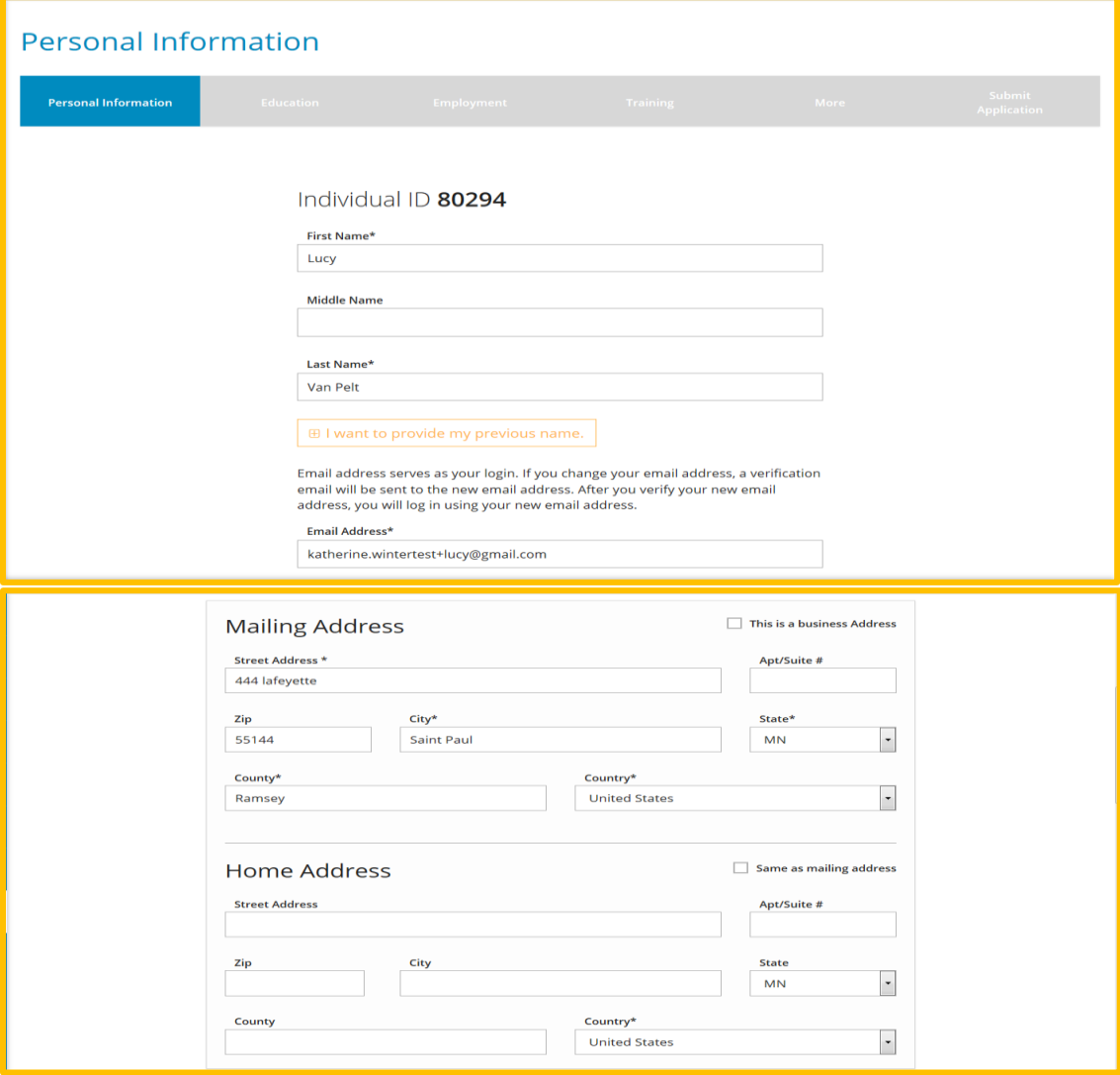

Primary Language\*

Secondary Language

**Preferred Training Language** 

English  $\bullet$ 

 $\sim$  None $\sim$  $\bullet$ 

 $\bullet$ 

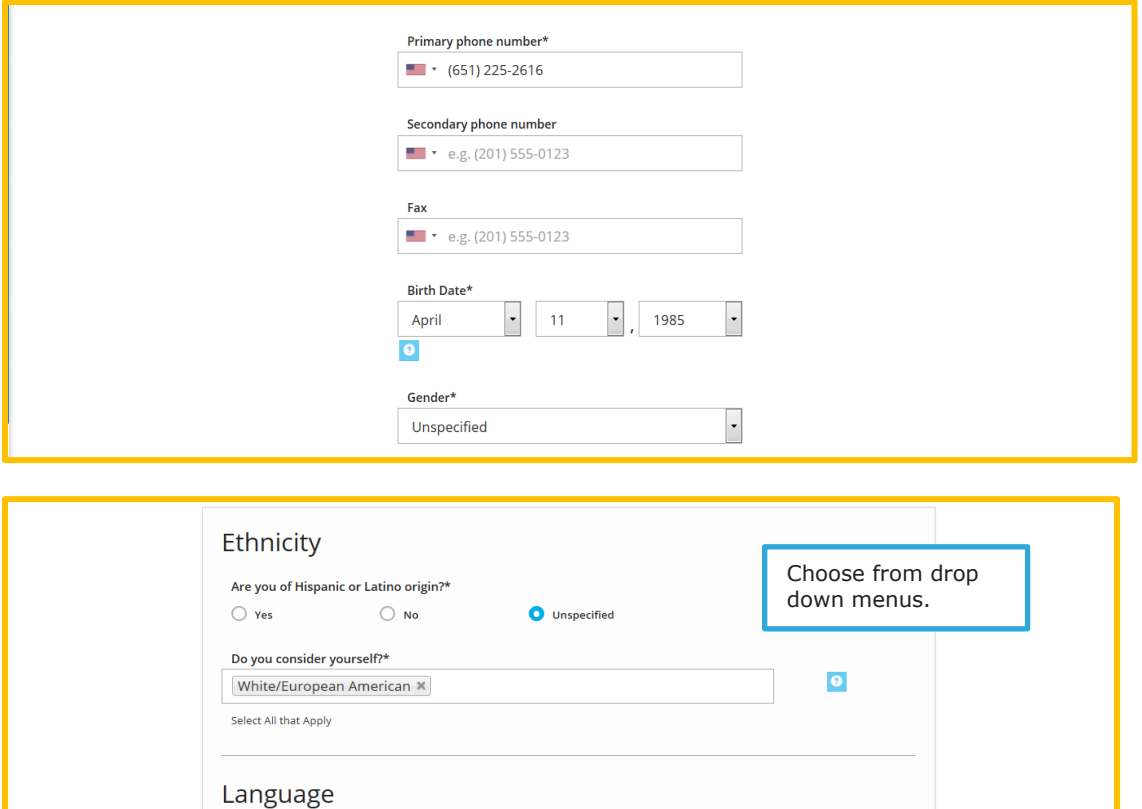

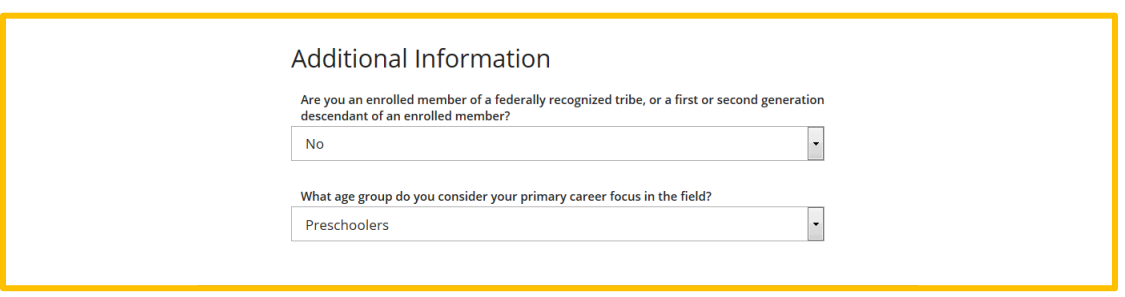

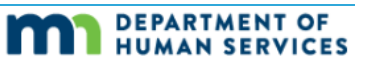

 $\cdot$ 

 $\downarrow$ 

 $\vert \cdot \vert$ 

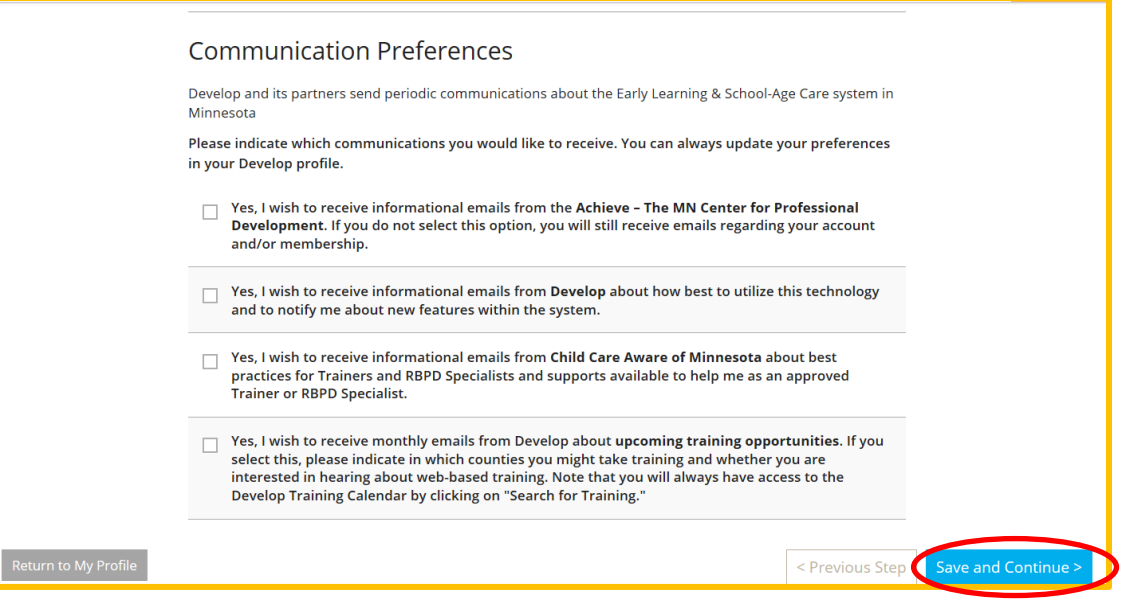

6. Complete the **Education section** with your high school graduation date, college information, and credentials or certificates. Click on **Add New** to view the drop down menus. Click on **Save and Continue**. Please note you will need to submit official transcripts for higher education.

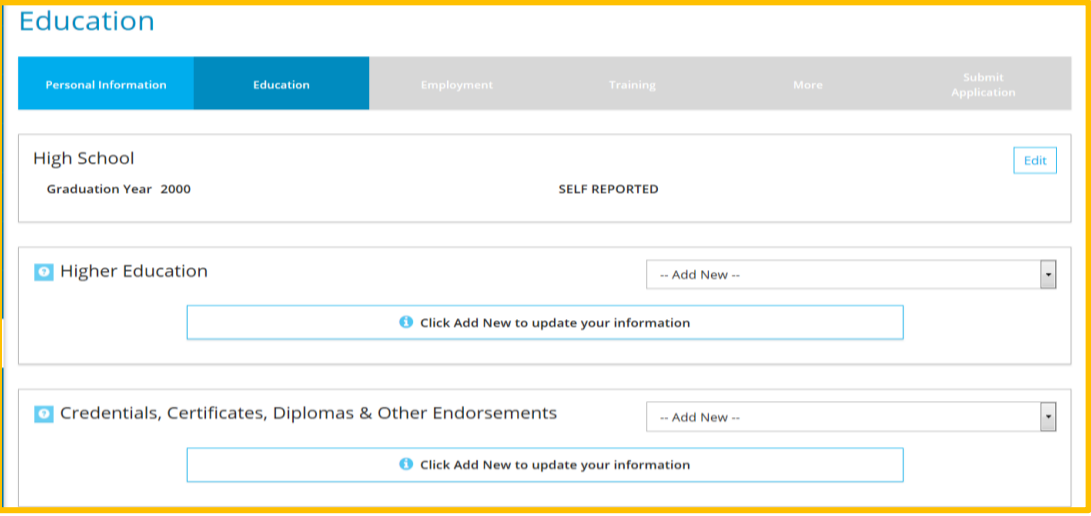

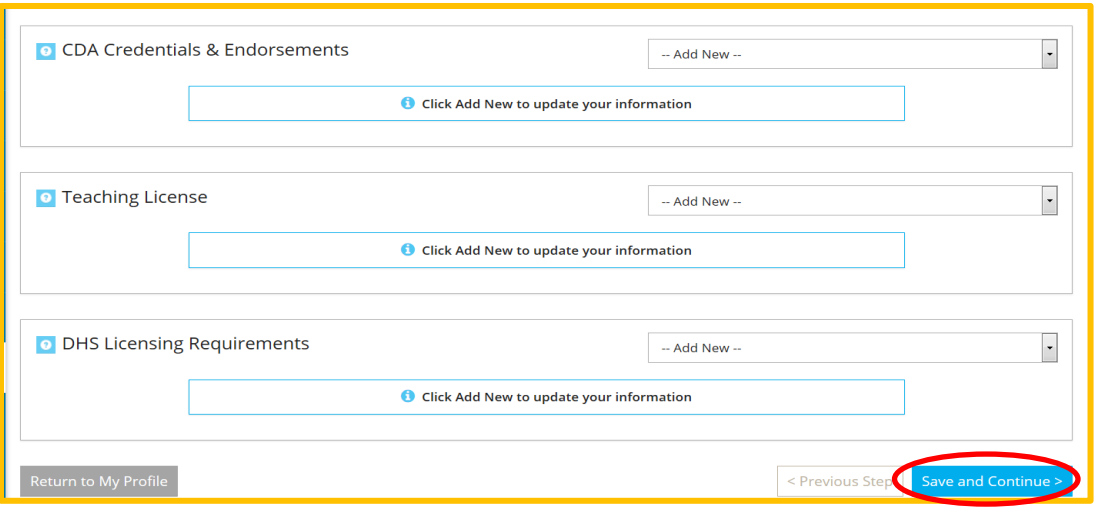

7. Complete the **Employment** section for positions you have worked in early childhood learning or school-age care. Click **Add Position**.

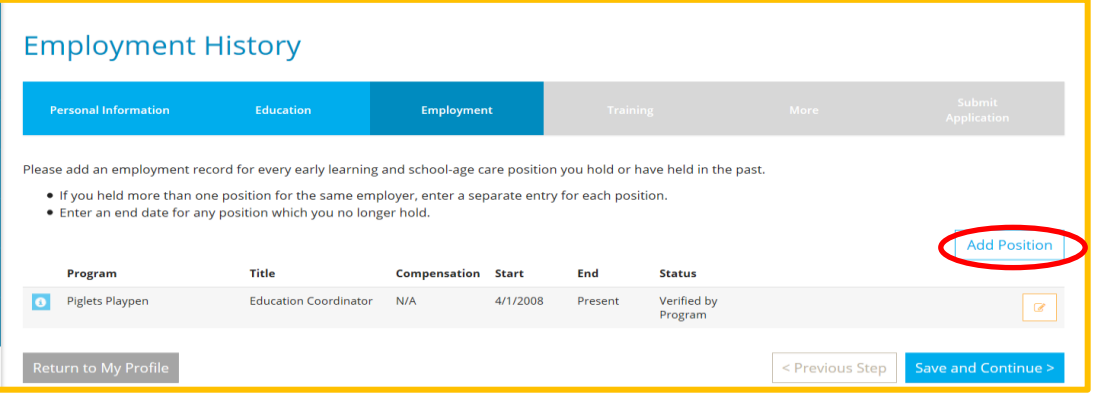

If your employer has an Organization Profile in Develop, the easiest way to locate it is by license number. Click on **Select** to start your search.

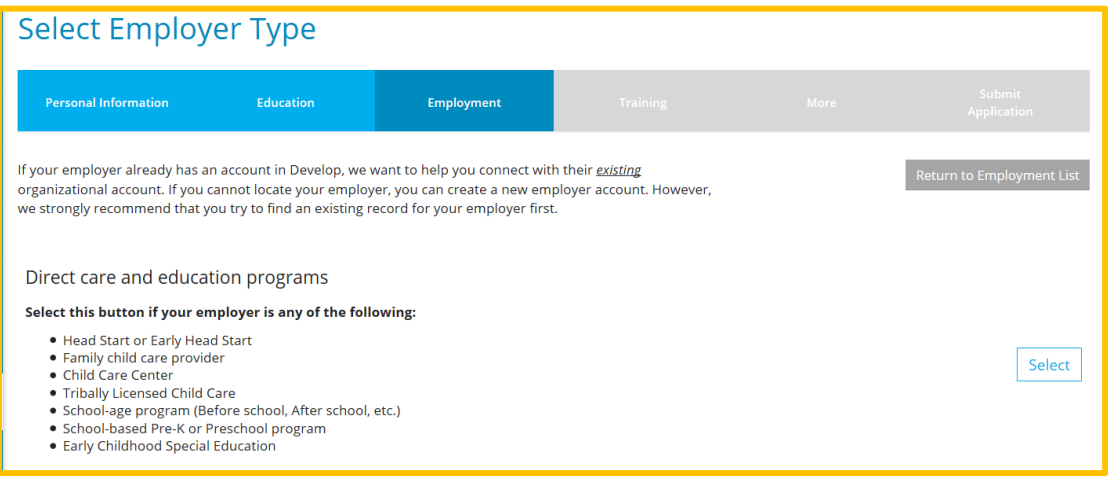

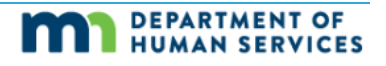

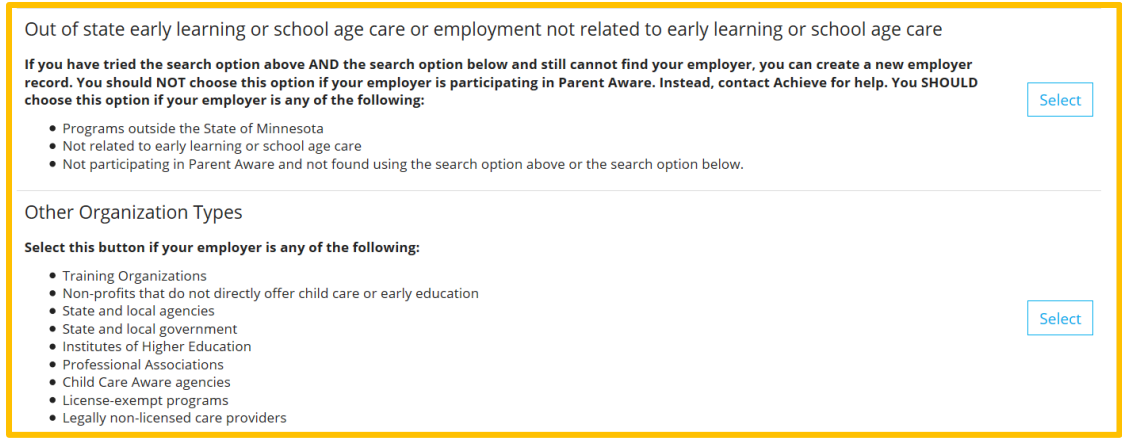

After entering your search information, there may be multiple options. If you aren't sure which one to select, contact the help desk.

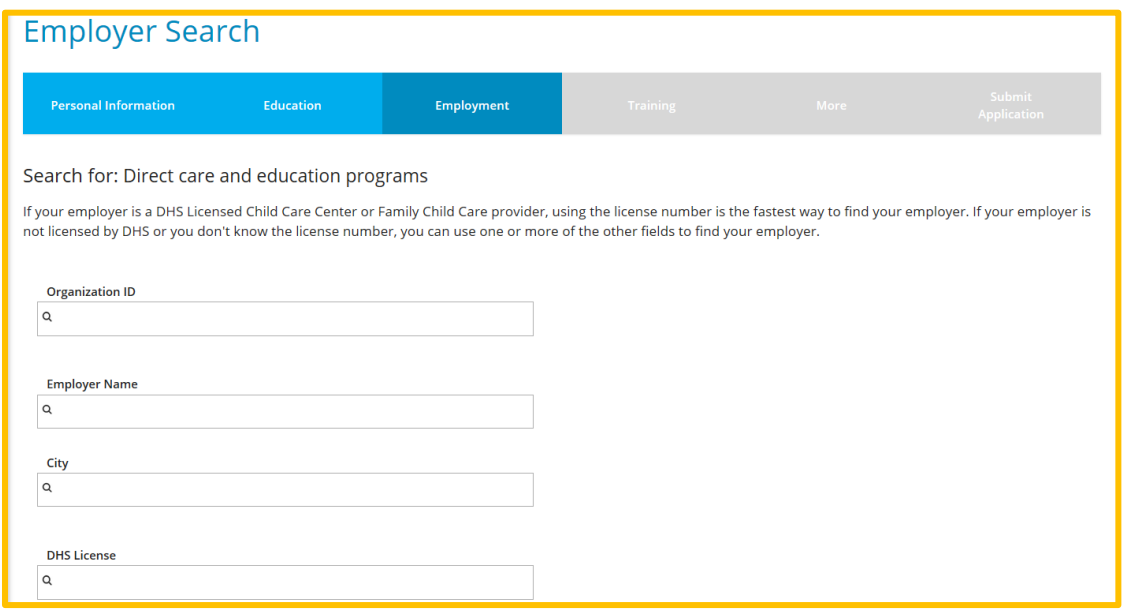

Once you have located the correct org Click on the **Organization ID** or **Name** to Select.

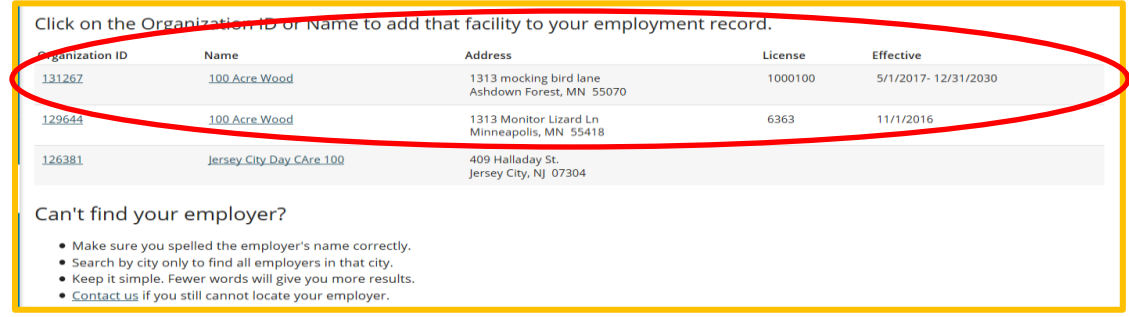

#### Click **Confirm.**

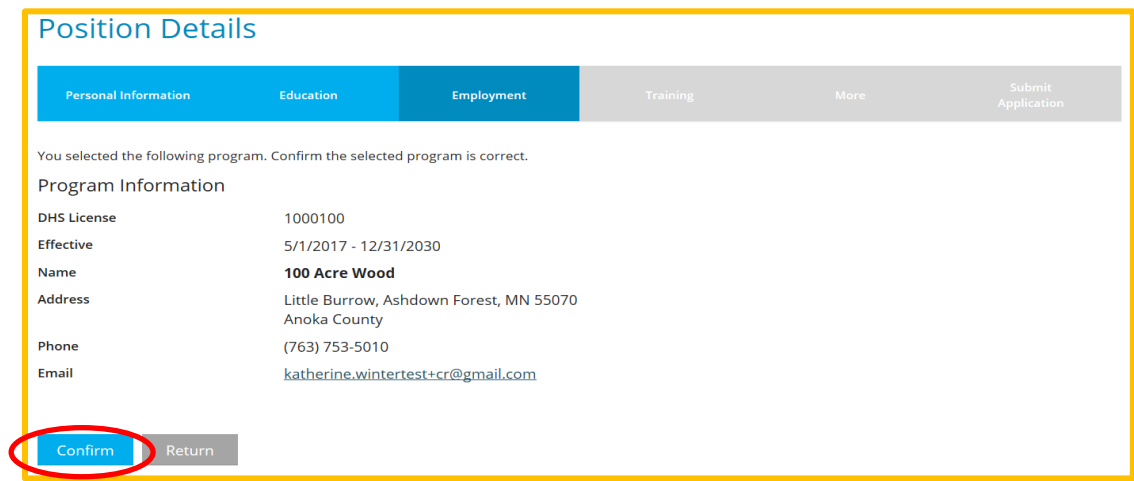

Enter the information about your position. Click **Save** when finished.

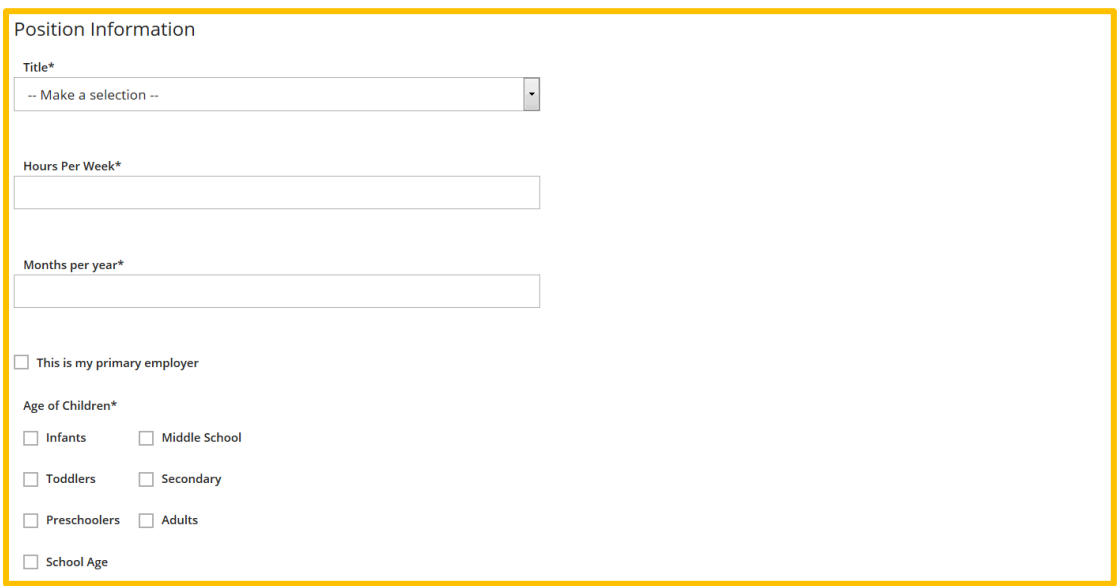

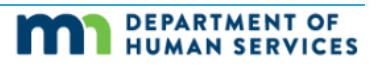

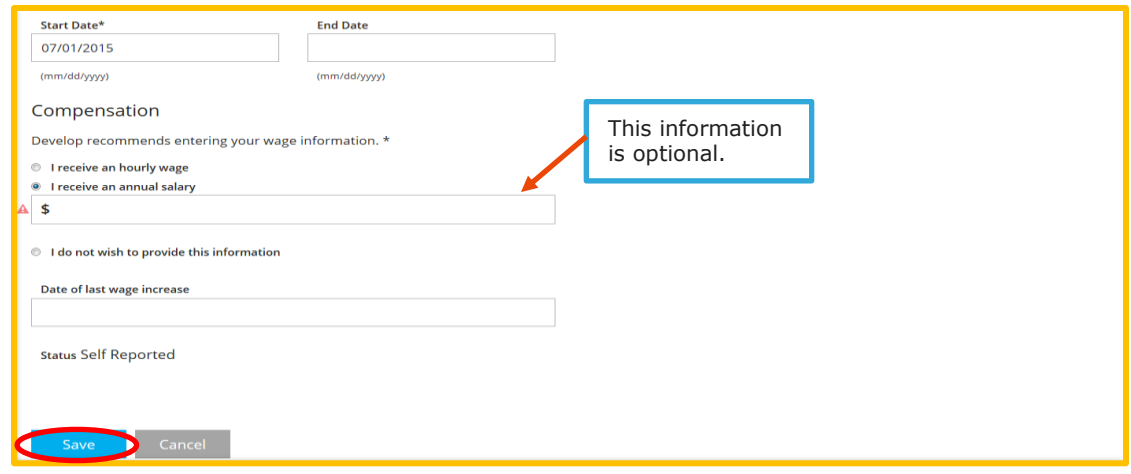

8. To add additional training that is not on your learning record, you will need to submit documentation. If you have any certificates, please send them to Achieve MNCPD at [support@mncpd.org.](mailto:support@mncpd.org)

Click **Save and Continue.**

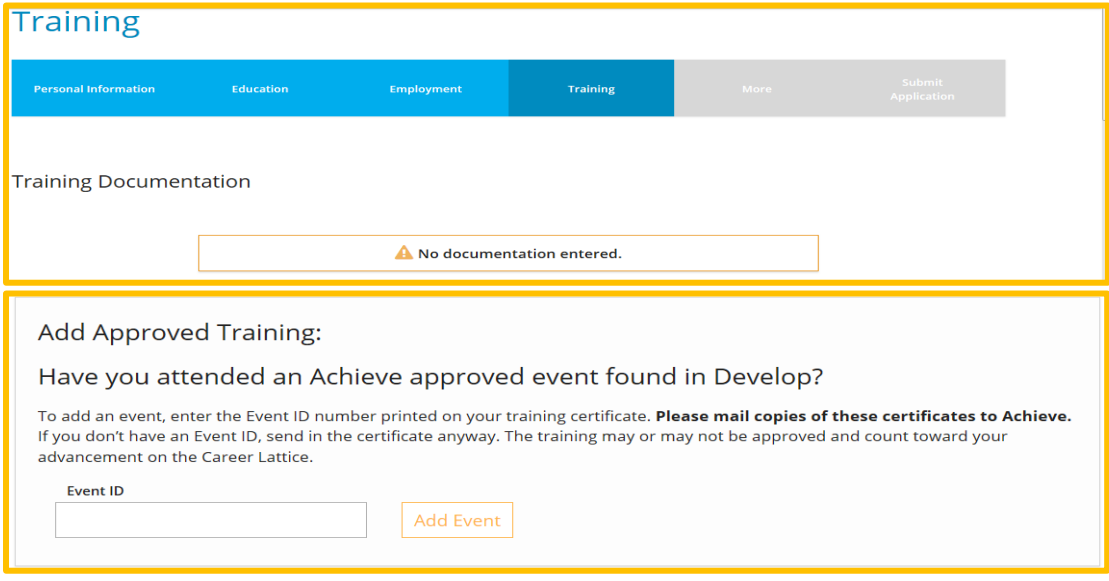

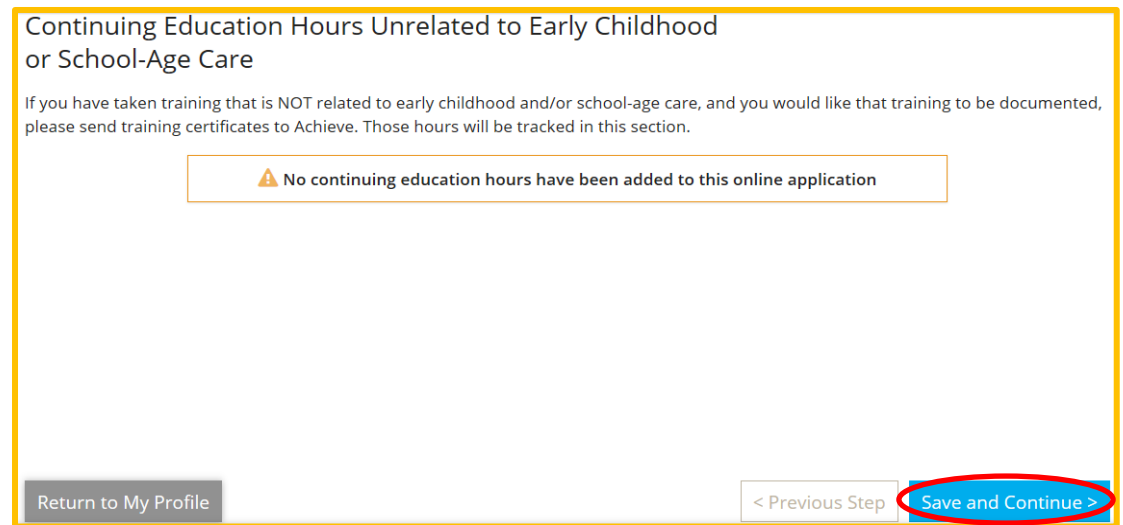

9. The "**More"** tab allows an applicant the opportunity to add memberships/affiliations in other professional organizations, add in your life experiences and achievements, and your contributions to community. Feel free to upload your resume or letters of reference in this space as well.

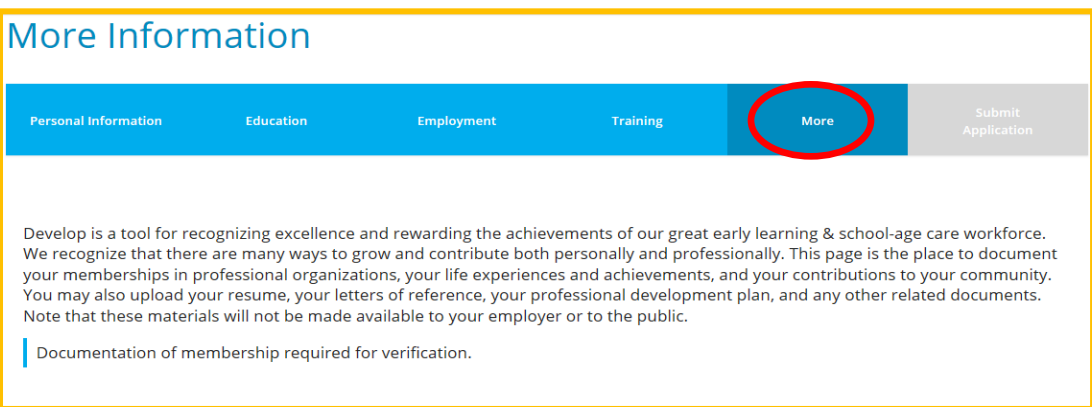

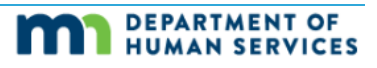

10. Choose from the drop down menus to add any professional memberships or professional contributions. You also have the option to add any contributions to community organizations; investments in the Personal growth (i.e. learned a second language, participated in changing policies etc).

#### Click **Save and Continue**.

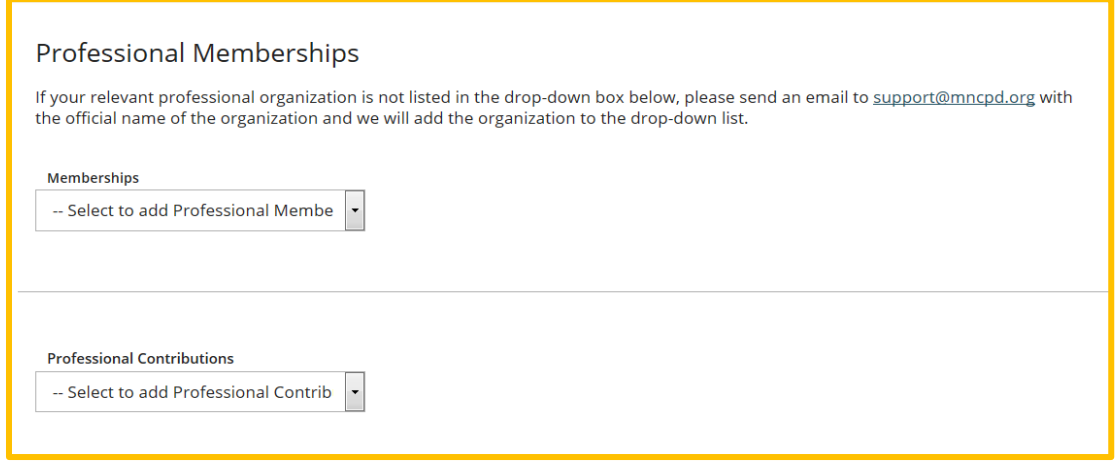

#### To add any **Personal Documentation**, click **Add Documentation**. Click **Save and Continue**.

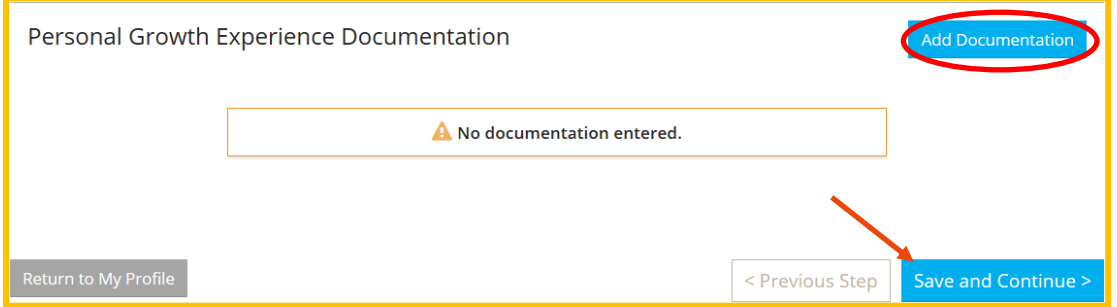

11. Before you submit your application, you can click on **Previous Step** to review the information you entered. At any time, you can click on **Return to My Profile** and finish the application. Be sure all your information is correct before you click **Submit Application**.

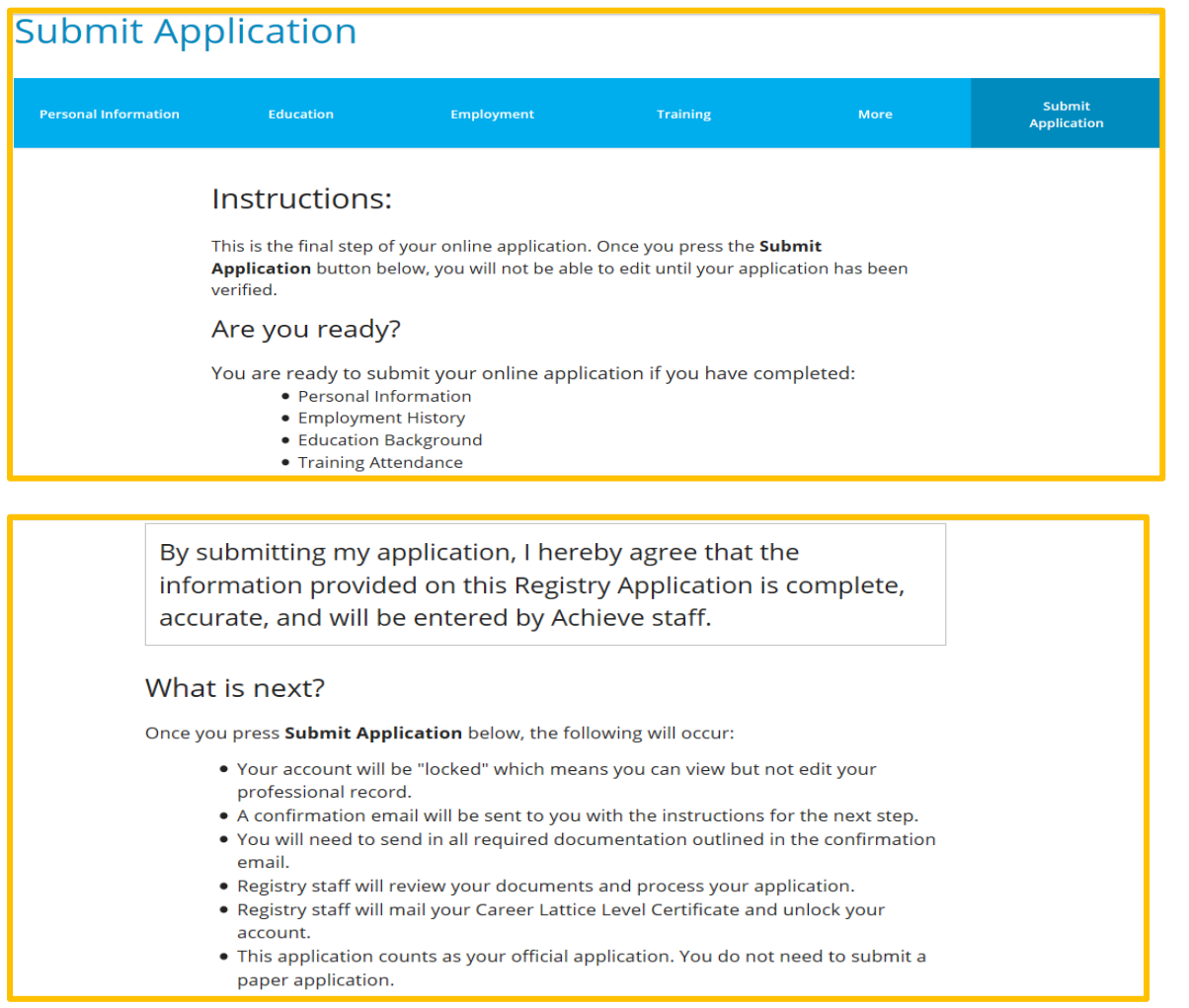

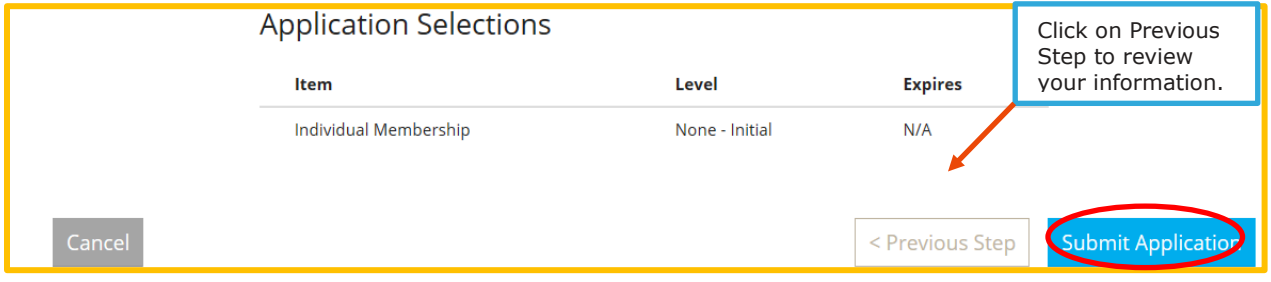

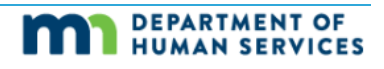

12. After you click on **Submit Application**, remember to send any documents to Achieve MNCPD.

◆ Application Successfully Submitted.

Your application has been successfully submitted on 07/17/2019.

Your next step toward completing the process is for you to send us verification documents. Your Develop Individual ID number is 80294.

You have until 8/7/2019 (15 days) to send in the documentation listed below:

- 1. Send a copy of your high school transcript, diploma, or GED. This is NOT required if MNCPD has your official transcript from a college or university.
- 2. Send a copy of your training documents or certificates. Include training taken in the last 5 years.
- 13. **Important:** You have 15 business days to submit any documentation to Achieve. If you do not submit documentation within the 15 business days, your membership application is cancelled; you will need to re-apply. If you h**ave no documentation to submit, click "I have no documentation to submit" tab**. Click Return to Profile to confirm application submission and view the address to submit any documentation.

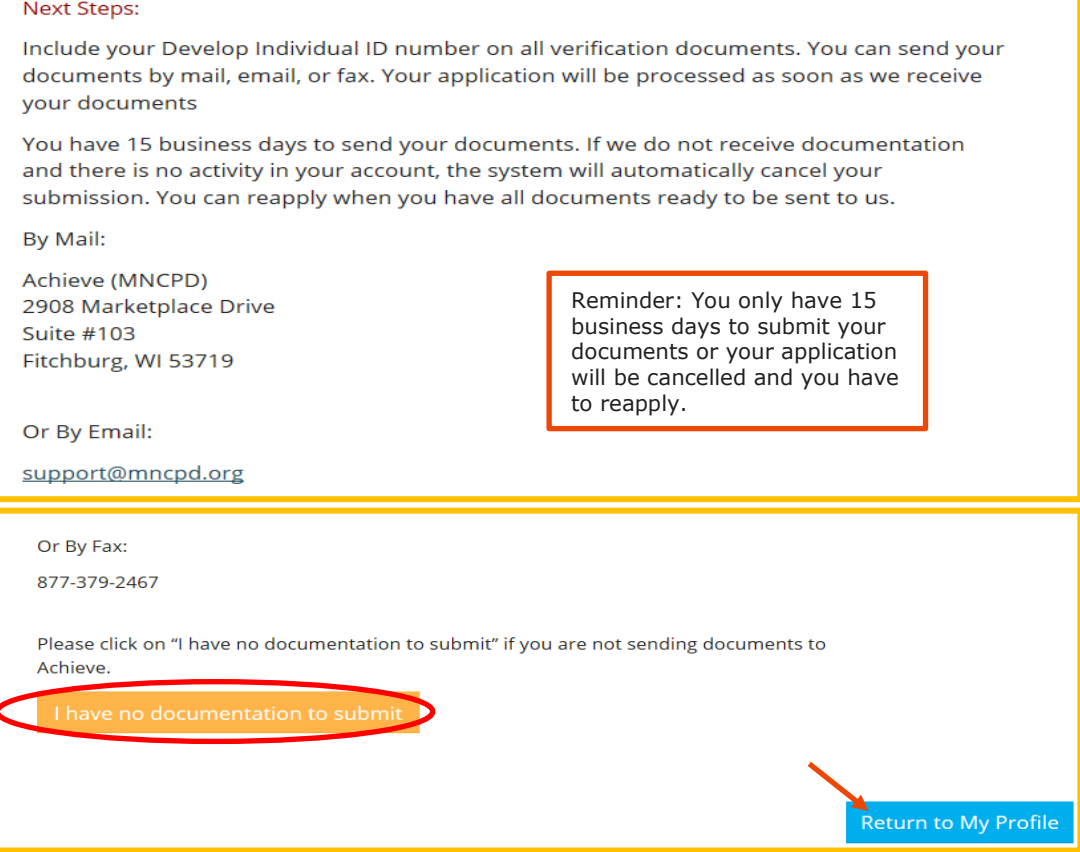

14. You cannot change any of the information for your membership application. You can still register for events. The status of your application will be updated on your **Individual Profile**.

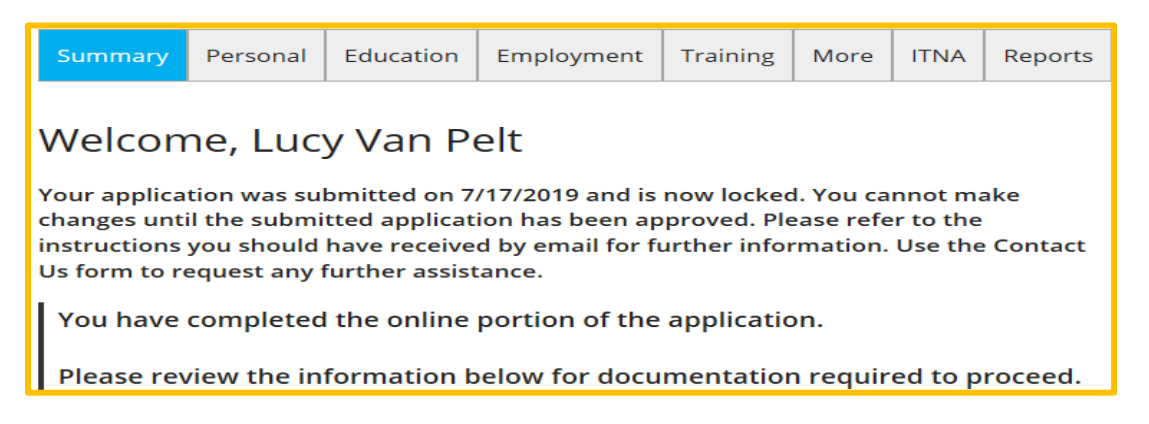

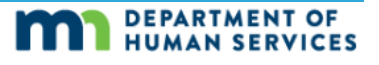